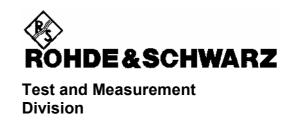

## **Release Notes**

Firmware Update R&S® ESIB 4.34.2 for R&S® ESIB7, R&S® ESIB26, R&S® ESIB40

# **Contents**

| 1  | General Information                           | 3  |  |
|----|-----------------------------------------------|----|--|
|    | Manuals for R&S ESIB Family                   | 3  |  |
| 2  | Firmware Update                               | 4  |  |
|    | System Requirements                           | 4  |  |
|    | Preparations for Update                       | 4  |  |
|    | Contents of Firmware Update Kit               | 4  |  |
|    | Update Procedure                              | 4  |  |
| 3  | Modifications concerning the Operating Manual |    |  |
|    | Frequency step size as percent value          | 7  |  |
|    | Probe ON OFF softkey in Transducer Menu       | 8  |  |
|    | CISPR AV-Detektor                             | 9  |  |
|    | CISPR RMS-Detektor                            | 9  |  |
| 4  | Faults Remedied in Version V4.32.2            | 12 |  |
| 5  | Faults Remedied in Version V4.32.3            | 12 |  |
| 6  | Faults Remedied in Version V4.33              | 13 |  |
| 7  | Faults Remedied in Version V4.34              | 13 |  |
| 8  | Faults Remedied in Version V4.34.1            | 13 |  |
| 9  | Faults Remedied in Version V4.34.2            | 13 |  |
| 10 | Known Problems                                | 15 |  |
| 11 | Appendix: Contact to our hotline              | 16 |  |

## 1 General Information

## Manuals for R&S ESIB Family

The instruments of the R&S ESIB family are supplied with the following manuals:

Operating Manual, EMI Test Receiver R&S ESIB7, R&S ESIB26, R&S ESIB40; Order No. 1088.7531.xx-03

```
where xx = 11 (German)
```

- 12 (English)
- 19 (English, US letter format)
- 13 (French)

"Service Manual – Instrument EMI Test Receiver R&S ESIB7, R&S ESIB26, R&S ESIB40; Order No. 1088.7531.xx-03-

```
where xx = 81 (German)
```

- 82 (English)
- 89 (English, US letter format)

Operating Manual, Vector Signal Analyzer FSE-B7 (Option), Order No. 1066.4323.xx-07-

```
where xx = 11 (German)
```

12 (English)

Operating Manual, External Mixer Output FSE-B21, Order No. 1084.7350.xx-02-

```
where xx = 15 (German, English and French)
```

19 (English, US letter format, -02-)

Manual, Harmonic Mixer, FS-Zxx, Order No. 1089.0982.xx-02-

```
where xx = 35 (German, English and French)
```

39 (English, US letter format, -02-)

## 2 Firmware Update

The update instructions given in this section are up to date; any deviating instructions in the operating manual are to be ignored.

## **System Requirements**

None

## **Preparations for Update**

No preparations are required.

## **Contents of Firmware Update Kit**

The update kit comprises the following:

• Seven 3.5"/1.44 Mbyte disks labeled as follows:

```
Disk 1: "V4.34.2 DISK 1"
Disk 2: "V4.34.2 DISK 2"
Disk 3: "V4.34.2 DISK 3"
Disk 4: "V4.34.2 DISK 4"
Disk 5: "V4.34.2 DISK 5"
Disk 6: "V4.34.2 DISK 6"
Disk 7: "V4.34.2 DISK 7"
```

This document

## **Update Procedure**

1. If you have received a self-extracting archive file per e-mail or as a download ...

a set of disks must first be created from the archive file.

#### Proceed as follows:

Check if you have received all files

```
disk1.bin data2.cab self extracting ZIP file, used to generate update disk 1 packed contents of disk 2, automatically unpacked during FW update data4.cab packed contents of disk 3, automatically unpacked during FW update data5.cab packed contents of disk 5, automatically unpacked during FW update data6.cab packed contents of disk 6, automatically unpacked during FW update data7.cab packed contents of disk 7, automatically unpacked during FW update packed contents of disk 7, automatically unpacked during FW update packed contents of disk 7, automatically unpacked during FW update packed contents of disk 7, automatically unpacked during FW update packed contents of disk 7, automatically unpacked during FW update packed contents of disk 8 automatically unpacked during FW update packed contents of disk 9 automatically unpacked during FW update packed contents of disk 9 automatically unpacked during FW update packed during FW update packed during FW update packed during FW update packed during FW update packed during FW update packed during FW update packed during FW update packed during FW update packed durin
```

Label disks as follows

```
ESIB V4.34.2 DISK1
ESIB V4.34.2 DISK3
ESIB V4.34.2 DISK3
ESIB V4.34.2 DISK4
ESIB V4.34.2 DISK5
ESIB V4.34.2 DISK6
ESIB V4.34.2 DISK6
```

- Create a temporary directory on your PC (e.g. ESIBTEMP on C:\). For this you require about 14 Mbyte free memory capacity on your hard disk.
- Copy file disk1.bin to this temporary directory
- > Rename file disk1.bin to disk1.exe
- Execute disk1.exe, e.g. by using the following command sequence for Windows95/NT:

```
<CTRL><ESC> - RUN - C:\ESIBTEMP\DISK1 - <ENTER> (English version) or
<CTRL><ESC> - AUSFÜHREN - C:\ESIBTEMP\DISK1 - <ENTER> (German version)
```

The files are extracted.

Delete file disk1.exe in the temporary directory.

The temporary directory should contain the following files:

```
inst32i.ex_
                     isdel.exe
                                        setup.dll
                                                           sys1.cab
                                                                               user1.cab
data.taq
                   data1.cab
                                       dskcount.txt
                                                           lang.dat
                                                                               layout.bin
os.dat
                   readme.txt
                                                           setup.ini
                                                                               setup.ins
                                       setup.exe
setup.iss
                   setup.lid
```

- Copy all files to update disk 1 (ESIB V4.34.2 DISK1).
  Check if all files are on the disk with their correct names. In particular, the underscores ("\_" as in " inst32iex ") are essential for a successful update.
- The contents of the other 6 disks are already in the format needed for the update. Files data2.cab, data3.cab, ..., data7.cab must be copied to the corresponding disks DISK2, DISK3, ..., DISK7.

The disks are now ready, and you can continue with section 2 "If you have received a firmware update kit on a disk ...".

**Notes:** If any error messages are output during creation of a disk, the installation process for the disk in question must be repeated. Before re-creating the disk, check if the write protection has been removed.

#### 2. If you have received a firmware update kit on a disk ...

You can load the firmware directly from the disk to your instrument.

- Insert the disk DISK 1 into the drive.
- $\triangleright$  Press the SETUP key and change to the side menu by pressing  $\Rightarrow$  key.
- Press the FIRMWARE UPDATE softkey.
- > Start the update by pressing the UPDATE softkey and follow the instructions on the instrument display.

First, the contents of the update disks are copied to the hard disk of the instrument. Then the files are extracted and copied in the directories accordingly. After the extraction, the instrument is rebooted.

The firmware update is complete.

The previous firmware version may be restored using softkey *RESTORE*. Perform a total calibration (CAL - CAL TOTAL menu) after the firmware update.

## 3. If problems occur during the firmware update ...

The new firmware can also be loaded under NT if necessary. This should be done only with an external keyboard and a mouse. Log-in has to be made using the ADMINISTRATOR function, and the device firmware has to be terminated.

Log in as administrator. This procedure is described in the operating manual (PC function), too.

- Press key combination ALT SYSREQ to switch to NT screen if not yet displayed.
- Call up the NT task bar START SHUT DOWN.
- Select 'Close all programs and logon as different user'.
- Hold the SHIFT key down and press the YES key to leave the input window until the login window appears.
- Release the SHIFT key as soon as the login window appears.
- Now enter administrator as user name and 894129 as password.

#### Terminate the device firmware:

- Press the keys CTRL ALT DEL on the external keyboard simultaneously.
- Select the Task Manager.
- > Select the Application R&S Analyzer Instrument and terminate it with End Task.

#### Now the new firmware can be loaded:

- Insert DISK 1 into drive A:
- Start the installation with START RUN A:SETUP. You will be prompted to insert the remaining disks one after the other.

After loading the software, the operating system is rebooted. Then change back from administrator to instrument (password instrument) for the login (see operating manual). This is done in the same way as changing of login to administrator.

**Note:** If the firmware is installed in this way, the previous version cannot be restored.

## 3 Modifications concerning the Operating Manual

The new firmware offers extensions and improvements which are not yet described in the operating manual:

## Frequency step size as percent value

The step size menu of the receiver frequency has been enhanced by several softkeys. These softkeys define the step size as percent value of the selected resolution bandwidth (RBW).

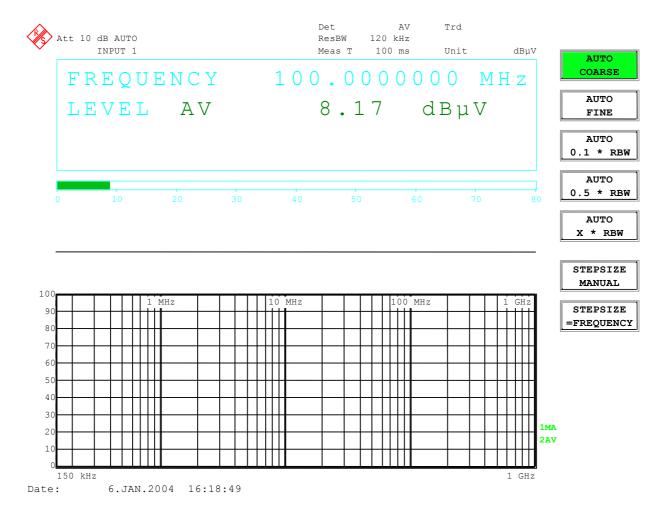

## **Probe ON OFF softkey in Transducer Menu**

The PROBE CODE ON OFF softkey has been added to the Transducer menu.

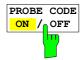

The PROBE CODE ON/OFF softkey enables or disables the units defined by the coded connector.

IEC/IEEE bus command :UNIT:PROBe ON | OFF

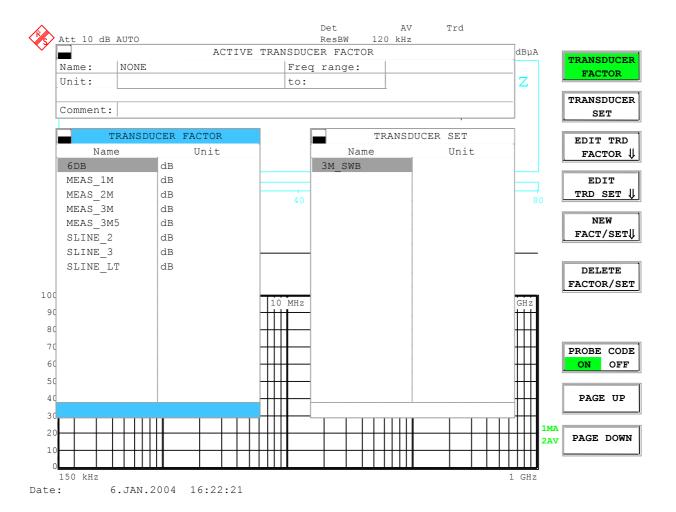

## **CISPR AV-Detektor**

The weighting mode CISPR AV can be used with the 1 MHz IF bandwidth.

|                       | CISPR Band A     | CISPR Band B      | CISPR Band C/D     | CISPR Band E |
|-----------------------|------------------|-------------------|--------------------|--------------|
| Frequency range       | 9 kHz to 150 kHz | 150 kHz to 30 MHz | 30 MHz to 1000 MHz | > 1000 MHz   |
| IF bandwidth          | 200 Hz           | 9 kHz             | 120 kHz            | 1 MHz        |
| Lowpass time constant | 160 ms           | 160 ms            | 100 ms             | 100 ms       |

## **CISPR RMS-Detektor**

The weighting modes that can be selected have been extended by the detector CISPR RMS.

CONFIGURATION MODE - EMI RECEIVER menu:

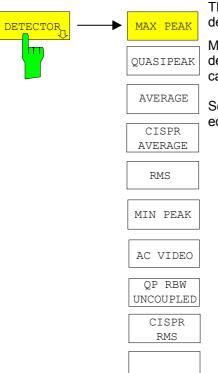

The DETECTOR softkey opens a submenu to select the detector

Multiple detection is activated by switching on up to four single detectors. The MIN PEAK, RMS and AC VIDEO detector cannot be switched on simultaneously.

Softkey AC VIDEO is available only if the instrument is equipped with the linear video output (option ESIB-B1).

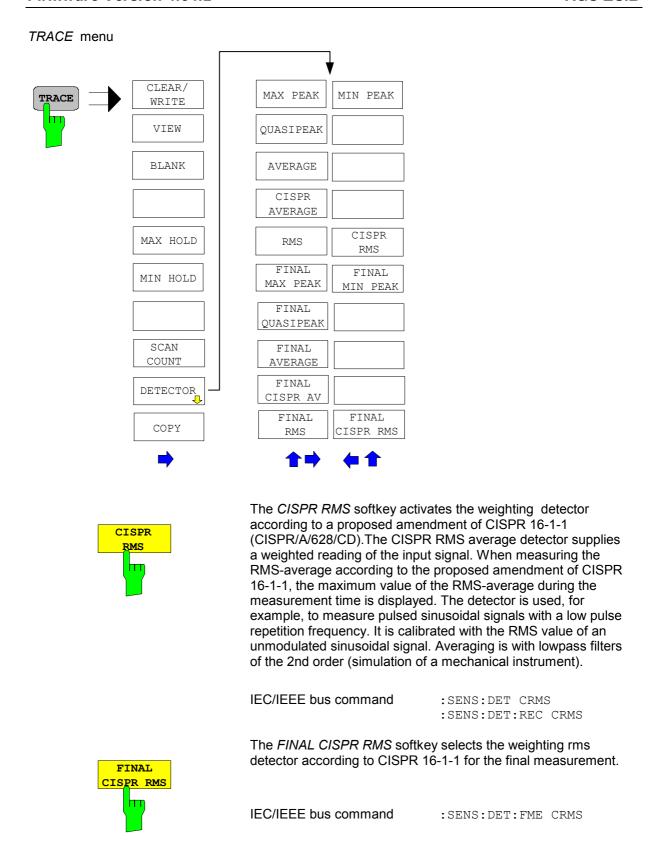

|                       | CISPR Band A     | CISPR Band B      | CISPR Band C/D     | CISPR Band E |
|-----------------------|------------------|-------------------|--------------------|--------------|
| Frequency range       | 9 kHz to 150 kHz | 150 kHz to 30 MHz | 30 MHz to 1000 MHz | > 1000 MHz   |
| IF bandwidth          | 200 Hz           | 9 kHz             | 120 kHz            | 1 MHz        |
| Lowpass time constant | 160 ms           | 160 ms            | 100 ms             | 100 ms       |
| Corner frequency      | 10 Hz            | 100 Hz            | 100 Hz             | 1 kHz        |

## 4 Faults Remedied in Version V4.32.2

#### Scan aborted

When a scan was stopped in remote mode it could happen that also a subsequently initiated scan was aborted immediately for internal reasons.

#### Scan from e.g. 1 to 10 MHz could hang at 2.8 MHz

Scans from 1 MHz to 10 MHz with certain bandwidth settings did hang at 2.8 MHz.

#### Recall of data sets with Final Results or with more than 100,000 values

Data sets with FINAL RESULTS or with scan traces with more than 100,000 values sometimes could not be restored correctly.

## Peak Search did sometimes find a frequency without a peak

The PEAK SEARCH function in receiver mode could report the last frequency of the scan as a suspicious frequency regardless of the measured level.

## Transducer sets with lots of different factors blocked the instrument

Transducer sets with a large number of factors exceeded internal storage and blocked the instrument.

## Transducer did not reliably switch off the probe code plug

When a transducer was activated, the instrument sometimes used the level correction of the code plug.

#### Transducer at last frequency point

With certain measurement times it could happen that a transducer factor was not considered at its last frequency point.

## The noise floor could be increased at 4 GHz and 6 GHz with preselector switched on

The displayed noise floor could be increased in spectrum analyzer mode with certain instrument settings at 4 GHz or 6 GHz.

## Instrument could hang when switching CISPR AV detector

The instrument sometimes was locked when switching CISPR AV detector on and off.

## Switching on a transducer could switch off the preselector

The preselector was switched off when a transducer has been activated.

## 5 Faults Remedied in Version V4.32.3

## Peak value with 1 kHz RBW with active Quasi Peak detector

The Peak detector value in receiver mode could be wrong with uncoupled RBW of 1 kHz when Quasi Peak detector was activated.

#### Spurious at 3.911 GHz

The spec for inherent spurious response is now also valid for span > 40 MHz at 3.911 GHz receiving frequency.

## Wrong transducer correction close to the end of the factor

At certain frequencies it could happen that the transducer correction gave incorrect values.

Firmware Version 4.34.2

## 6 Faults Remedied in Version V4.33

#### Spurious at 3.809 and 3.914 GHz

The spec for inherent spurious response is now also valid at 3.809 GHz receiving frequency.

## ESIB 26, ESIB 40: Drop in Level with Spans > 16 GHz and RBW 50 kHz or smaller

Drops in level could occur with spans >16 GHz and small resolution bandwidth (<= 50 kHz).

## Wrong Transducer Set Calculation with linear y-axis scaling

Transducer sets with more than one factor in a range and unit db were calculated wrong, if the y-axis of the grid was switched to linear.

Transducer factors always worked well.

## GBIB: Scan times were always rounded to 1-2-5

When configuring the scan times via GPIB, only 1-2-5 values were allowed. Now all scan times that are available manually can also be set via GPIB.

## GBIB: One scan point too much

At certain scan settings it could happen, that the command TRACE:DATA? returned one result value too much. (The last scan point was measured and transferred two times.)

## **Hardcopy on Floppy Disk**

In rare cases a hardcopy to the floppy disk could produce a corrupted file.

#### Saving files no longer deletes all files with the same name

All files bearing the name of a save set have been deleted in the selected directory before storing the new save set. This could have deleted more files than necessary.

## 7 Faults Remedied in Version V4.34

#### Signal drop

The measured value of a signal could be too low. E.g. when sweeping from 500 MHz to 600 MHz with preselector on and the signal at 502 MHz.

## 8 Faults Remedied in Version V4.34.1

#### Scan stops

Scan could stop with certain combinations of measurement time and scan range.

## 9 Faults Remedied in Version V4.34.2

#### **Final Measurement in Receiver Mode**

The Final Measurement does now work with CISPR Average and CISPR RMS detector.

## **Peak Detector**

The Peak detector could have a too short observation time when scanning in receiver mode.

## Start-Stop frequency coupling with preamplifier ESIB-B2

In spectrum analyzer mode, the frequency coupling – start/stop , center/span – could be modified unintentionally when the preamplifier has been active.

## Level display with sweep start at 1 GHz

The displayed level value could be too low when the sweep started at 1 GHz with active preselector.

## Shifted frequency axis with average detector

The frequency axis could be shifted when sweeping with preselector and average detector...

## 10 Known Problems

## Error with IEEE-Bus file transfer using repeat addressing

If "repeat addressing" is selected for the controller of the IEEE Bus, some bytes may be corrupted when transferring files by low level commands via the IEEE bus from the R&S ESIB to the controller computer. This error happens only if the following conditions hold:

- repeat addressing
- block size less than 4096 bytes
- large files (approximately more than 400 kB)

The problem can be avoided by either disabling repeat addressing, or by setting the block size to at least 4096 bytes.

## 11 Appendix: Contact to our hotline

Any questions and ideas concerning the instrument are welcome to our hotline:

USA & Canada Monday to Friday (except US public holidays)

8:00 AM - 8:00 PM Eastern Standard Time (EST)

Tel. from USA 888-test-rsa (888-837-8772) (opt 2)

From outside USA +1 410 910 7800 (opt 2)

Fax +1 410 910 7801

E-mail Customer.Support@rsa.rohde-schwarz.com

East Asia Monday to Friday (except Singaporean public holidays)

8:30 AM - 6:00 PM Singapore Time (SGT)
Tel. +65 6 513 0488
Fax + 65 6 846 1090

E-mail Customersupport.asia@rohde-schwarz.com

Rest of the World Monday to Friday (except German public holidays)

E-mail CustomerSupport@rohde-schwarz.com